# *Uploading Tests (or Test Pools) in Blackboard Using Excel*

Uploading questions in Blackboard's Test Manager offers a faster way to create a test or survey than entering questions one at a time. Additionally, you will have a backup copy of your test giving you an easy way to add new questions or edit existing ones as the class changes term to term.

The following instructions explain how to upload test questions (or Test Pools) using Microsoft Excel. These instructions will work on either a Mac or PC.

**Step one: Create the test file in Excel.** Enter the following for each question in separate columns:

- A. In column A, enter the question type (see legend below)
- B. In column B enter the question
- C. In columns C and beyond, enter responses (see example below).
	- 1. **True/False questions**: enter the correct response
	- 2. **Essay questions:** Leave column C blank

3. **Multiple choice / multiple answer questions:** enter choices in separate columns with either *correct* or *incorrect* in the adjacent column of each choice

4. **Ordering and matching questions:** enter answers in the correct order; Blackboard will scramble them for you

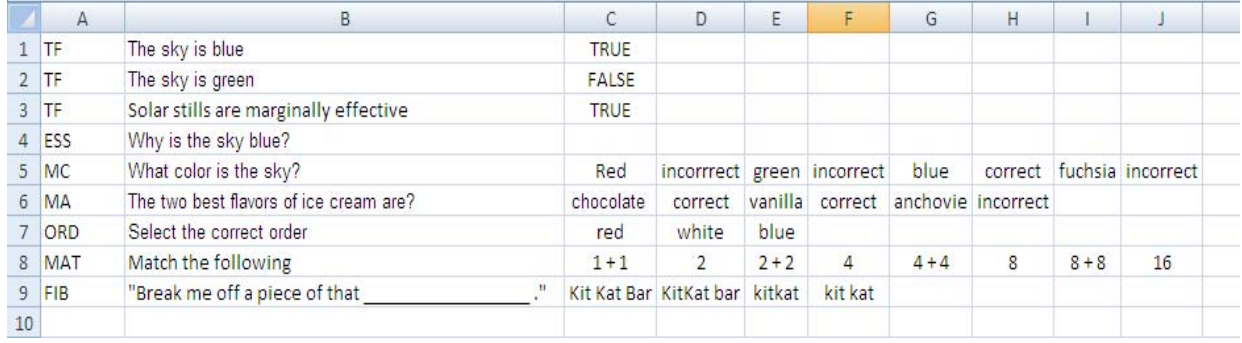

**Legend**: TF = True or False ESS = Essay question MC = Multiple Choice MA = Multiple Answers ORD = Ordering MAT = Matching  $FIB = Fill$  in the blank

**Step 2: Save the file as a Text (Tab delimited) (\*.txt).** Excel will warn you about losing features using this format. Click "Yes" to confirm this selection. (Remember where you save the file!)

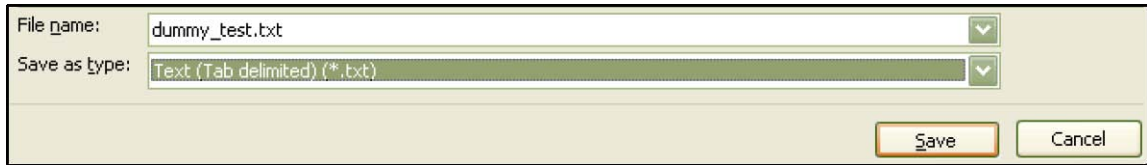

## **Step 3: Select how you want to upload the file, as a test or as a test pool**

Log into Blackboard, open your course, and navigate to the Control panel.

## **A. To upload the file as a test . . .**

- A. Click on *Course Tools*
- B. Click on *Tests, Surveys, and Pools*
- C. Click on *Tests*
- D. Click *Build Test,* enter the test name with description and instructions, click *Submit,* and the *Test Canvas* will open
- E. Click the *Upload Questions* button
- F. Browse to the location where you saved the test, click Open
- G. Enter the points to assign each question and click Submit

### **B. To upload the file as a test pool . . .**

- A. Click on *Course Tools*
- B. Click on *Tests, Surveys, and Pools*
- C. Click on *Pools*
- D. Click *Build Pool,* enter the test name with description and
- instructions, click *Submit,* and the *Test Canvas* will open E. Click the *Upload Questions* button
- F. Browse to the location where you saved the test, click Open
- G. Enter the points to assign each question and click Submit

### **About test pools**

Test Questions can be added into Pools so they can be stored for repeated use. Pools act like repositories for sets of questions. Pools can be imported and exported for reuse.

Questions in Pools are linked to Tests or Surveys when they are added to these assessments; Pool questions are only presented to Students when they are included in a Test or Survey.

For example, suppose you have 50 questions related to a certain learning unit, but only want to use five on a quiz. By setting up the quiz to draw five questions from a pool Blackboard will select five random questions to present during the quiz. This feature means students will see a different quiz each time it launches.

If the uploaded test questions were formatted correctly the upload will be successful.

Q Question Upload Complete

Question upload complete Question upload successful

Wednesday, August 26, 2009 10:48:54 AM CDT